# **종합관리시스템 사용자 매뉴얼**

**서울시 산학연협력사업**

2020.1

서울R&D지원센터

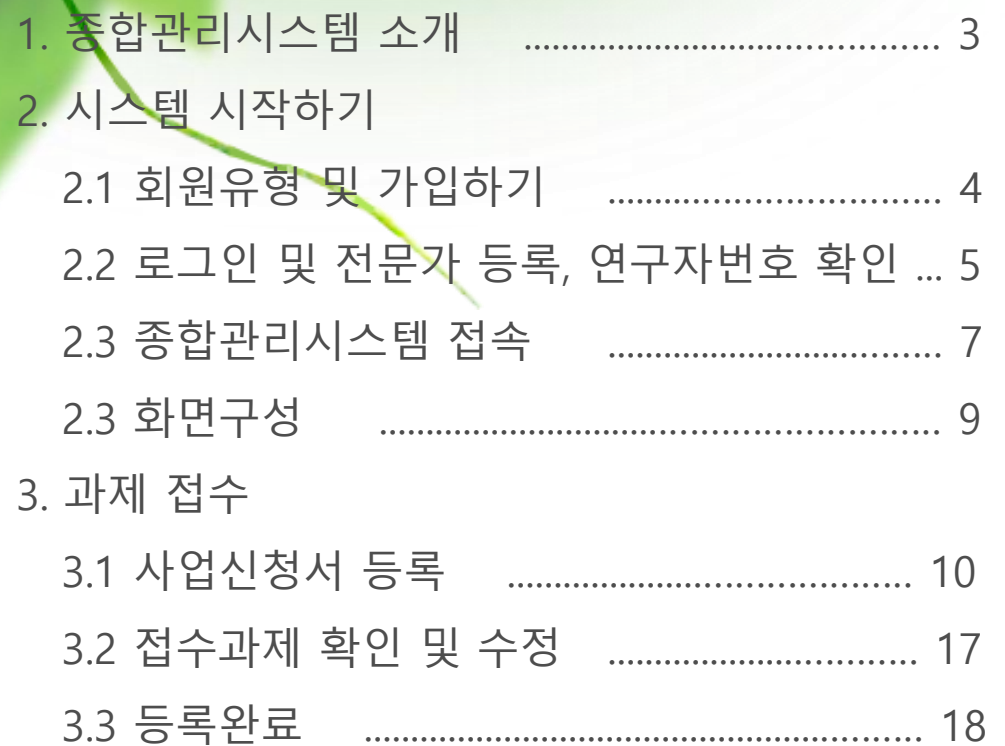

 $\overline{\mathbb{R}}$ 

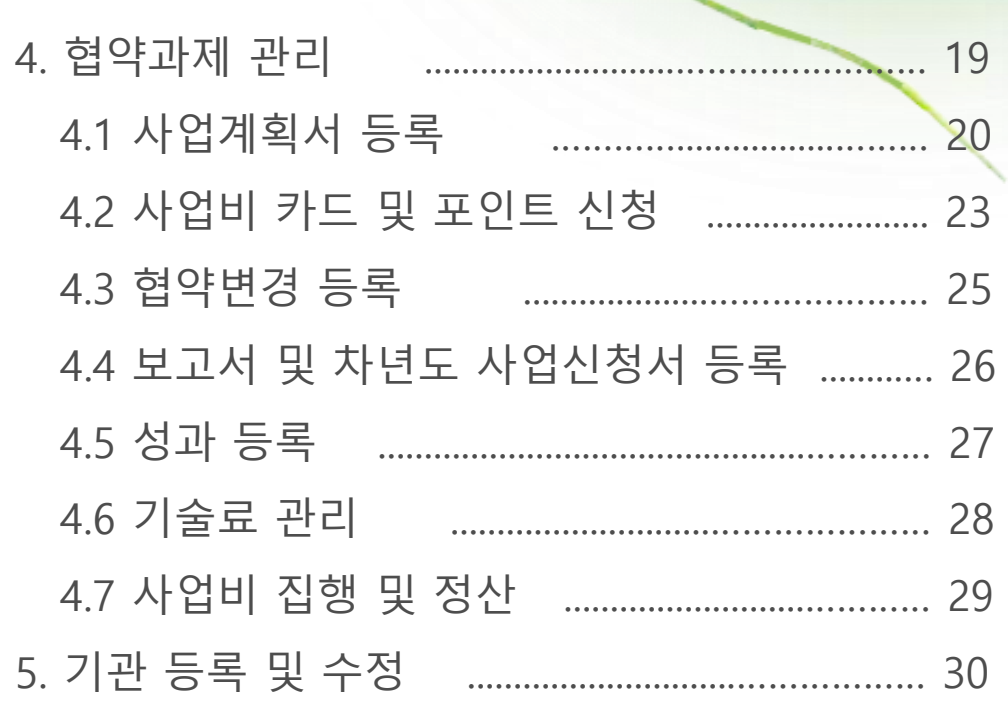

朴

목

### 1. 종합관리시스템 소개

종합관리시스템은 서울시 산학연협력사업의 연구기획, 사업공고 및 접수, 평가, 사업계획서 및 보고서 제출, 성과·기술료 관리 등의 기능을 제공하는 **과제관리용 전산시스템**입니다.

서울시 산학연협력사업에서 제공하는 시스템은 다음과 같습니다.

http://localhost:8080/user/bizplan/list.do  $\overline{D}$  -  $\overline{G}$   $\overline{B}$  Document the 서울형 R&D 종합관리시스템 × L 은 sbo 서울형 R&D 종합관리시스템 홈페이지 | 개인회원 | 홍길동님 반갑습니다. | <mark>로그마우</mark> ੈੱਜ ਕ ਯਾਣ ਹ ■ 사업공모 【君战】 [홈페이지] [사업비관리시스템] Recording Process [19919] Process [19919] Process [1991] Process [1991] Process [1991] Process [1991] Process [1991] Process [1991] Process [1991] Process [1991] Process [1991] Process [1991] Process [19 ÷ 18≝÷ 인터넷 접수기간 담당부서 스테  $2017 - 05 - 23 = 2017 - 12 - 30$ 데스트지워티 2017-05-23  $2015 - 05 - 29 \approx 2017 - 12 - 12$ 테스트지원팀 2015-05-29 **5ba**서울R&D지원센터  $\bullet$  $\bullet$  $2015 - 05 - 29 = 2015 - (15 - 29)$ **刊へ無料制御** 2015-05-29  $2015 - 05 - 12 \approx 2015 - 05 - 12$ 데스트지워티  $2015 - 05 - 12$ 포인트지급대상과제 현금지급대상과제<br>사용방법 온라인 증빙 가이드 사업비키드 사용안내 포인트제도 개요 1184H  $2015 - 05 - 08 = 2015 - 05 - 15$ 테스트지원팀  $2015 - 05 - 09$  $2015 - 05 - 06 \approx 2015 - 05 - 15$ 레스트지워팅 2015-05-06  $2015 - 04 - 20 = 2017 - 12 - 12$ 테스트 2015-04-20 기술화시티  $2014 - 10 - 67 \approx 2017 - 12 - 12$  $2014 - 10 - 28$ [역혁신형] 공고  $2014 - 09 - 22 = 2017 - 10 - 08$ 기술하시티  $2014 - 09 - 22$ 버비 지원 SPINGHE INDIA OCH  $2014 - 07 - 30 \approx 2014 - 09 - 04$ **B&DXI-RIEL**  $2014 - 07 - 24$ 사업비 관리시스템 교육 동영상 비사용!  $99 = 9$ 2014-06-03  $2014 - 06 - 16 = 2014 - 06 - 25$ 기업선전립  $2014 - 06 - 16 - 2014 - 06 - 25$ 기업성장팀 2014-05-22  $2014 - 01 - 21 = 2014 - 01 - 22$ 테스트지원팀  $2014 - 01 - 21$ **HIGHLIGH** 할 지원사업  $2013 - 10 - 22 \approx 2013 - 11 - 05$ 기업성장팀 2013-10-22 SOO서울R&D지원센터 남지하되 사언비 지워  $2013 - 07 - 26 = 2013 - 06 - 30$ R&D和果型 2013-08-12 투명한 사업비 사용!  $2013 - 08 - 05 = 2013 - 08 - 19$ 기업성장팀 2013-08-05 #혁신기술 #기술사업화 도시문제 #서울형R&D 新소기업  $A = 6$  $2013 - 04 - 15 = 2013 - 04 - 25$ 2191.44 XHSJ  $2013 - 04 - 15$ ■■■■ (추가공모)  $2012 - 11 - 01 \approx 2012 - 11 - 14$ 기술혁신팀  $2012 - 11 - 08$  $2012 - 09 - 19 = 2012 - 10 - 31$ 기숙현신립  $2012 - 10 - 24$  $2012 - 06 - 25 = 2012 - 07 - 10$ 산업정책팀 2012-06-25 .<br>대회의 보기  $\approx$  4 HO( $\overline{X}$  1 / 4 as at 20  $\overline{V}$ 보기 1 - 20 / 69 02) 751-3769 시스템 관련문의 사업비관리시스템 전문가 등록  $\left(\mathbb{A}\right)$ 종합관리시스템.<br>과제책임자 등록 평가위원등 .<br>부문책임자 등록 http://rcms.rnbd.kr

http://seoul.rnbd.kr

■ 전담기관 소개, 사업 안내 및 공모, 공지, 자료실 및 Q&A 운영

- 사업비카드 발급, 포인트 관리, 사업비 사용내역 입력 및 정산
- 별도의 회원 가입 필요 (사업비카드 발급사 위탁운영)

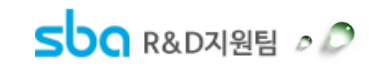

[종합관리시스템]

### 2. 시스템 시작하기 ► 2.1 회원 유형 및 가입하기

종합관리시스템은 [산학연협력사업 홈페이지]를 통하여 기능이 제공됩니다.

과제신청 또는 평가위원 신청을 위해서 사용자는 서울산업진흥원 홈페이지에서 **개인회원**으로 회원가입을 완료 하셔야 합니다.

(기업회원은 과제신청 또는 평가위원 신청 불가)

① 서울산업진흥원 홈페이지 접속 ( [http://www.sba.seoul.kr](http://www.sba.seoul.kr/))

② 서울산업진흥원 홈페이지에서 회원 가입

회원가입시 한국신용평가정보㈜를 통해 본인인증을 거칩니다. П 본인인증 실패시 해당기관에 문의 바랍니다.

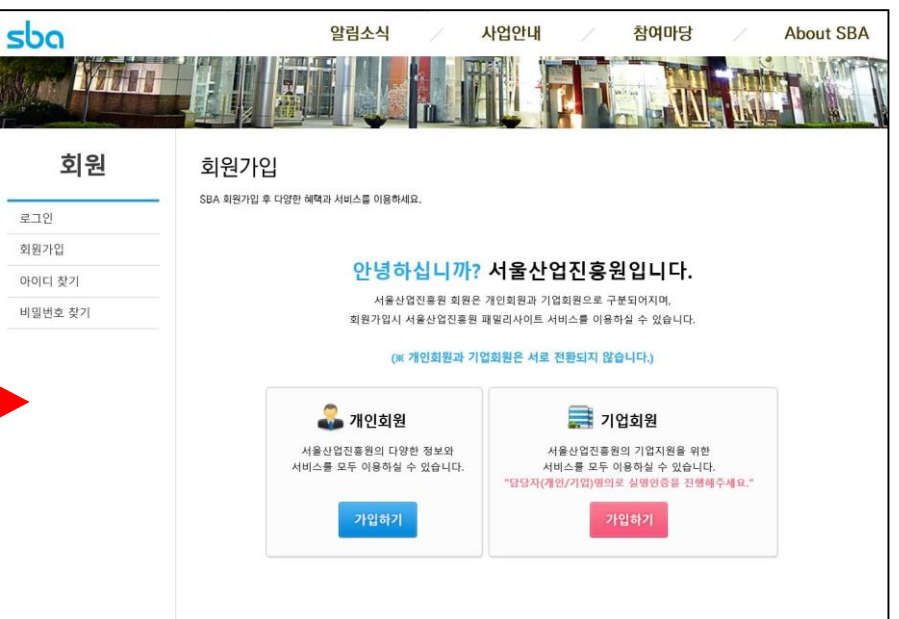

#### ③ 회원 유형별 권한

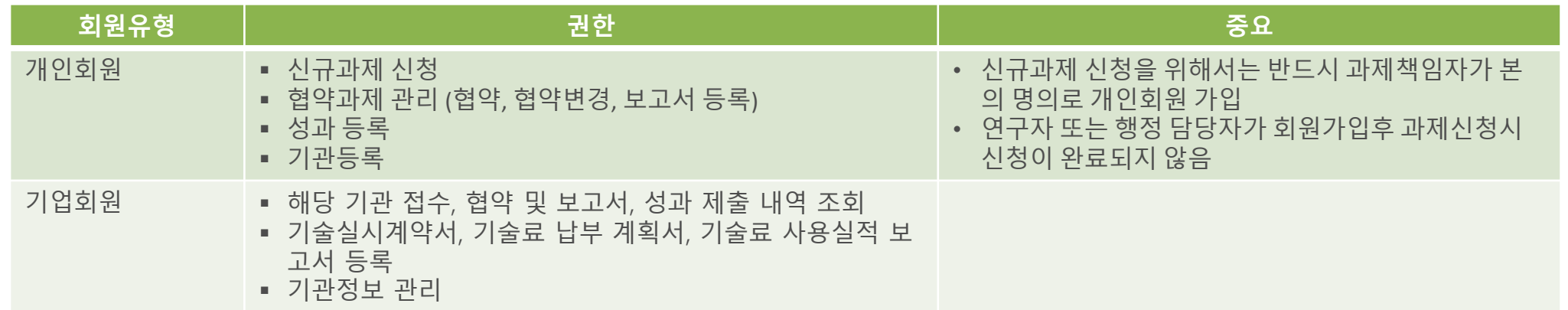

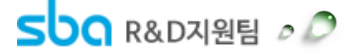

2. 시스템 시작하기 ► 2.2 로그인 및 전문가 등록, 연구자번호 확인

과제책임자 또는 부문책임자, 평가위원으로 서울시 산학연협력사업에 참여하기 위해서는, 산학연협력사업 홈페이지에서 **전문가 등록을 먼저 완료**하여야 합니다. (전문가 등록은 개인회원만 가능합니다)

#### [ 산학연협력사업 홈페이지 ([http://seoul.rnbd.kr\)](http://seoul.rnbd.kr/) ]

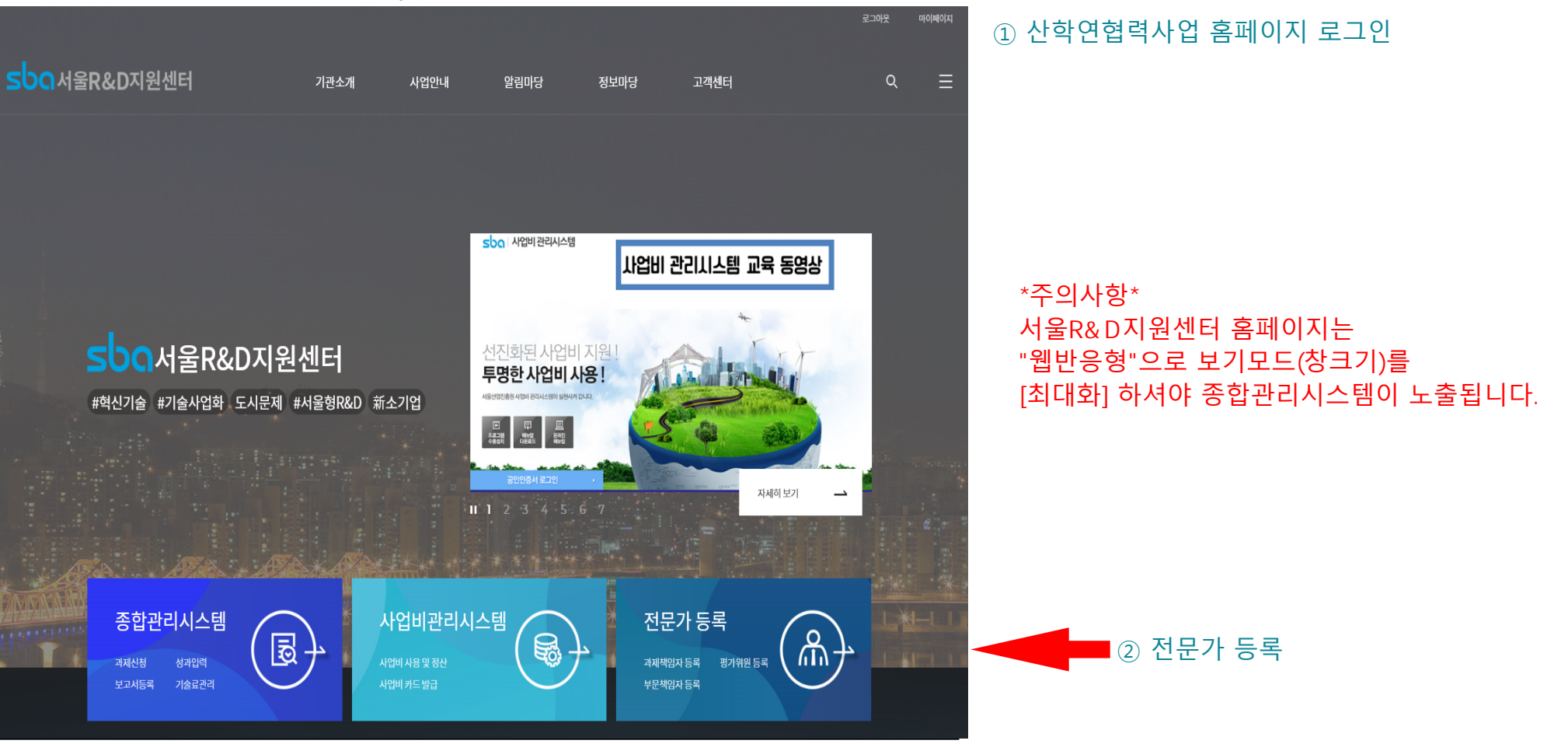

 $S$ **OO** R&D<sub>4</sub> R&D<sub>4</sub>  $\circ$   $\circ$ 

### 2. 시스템 시작하기 ► 2.2 로그인 및 전문가 등록, 연구자번호 확인

#### **전문가 등록을 완료하면 마이페이지에서 연구자 번호를 확인하실 수 있습니다.**

서울시 산학연협력사업에서는 개인정보보호를 위하여, 연구자가 직접 본인인증을 통하여 연구자번호를 부여받은 후 이 번호를 이용하여 과제책임자가 연구자를 등록하도록 하고 있습니다.

※ 평가위원 등록을 원하실 경우, 평가위원 위촉에 필요한 추가정보를 입력하여 주시기 바랍니다.

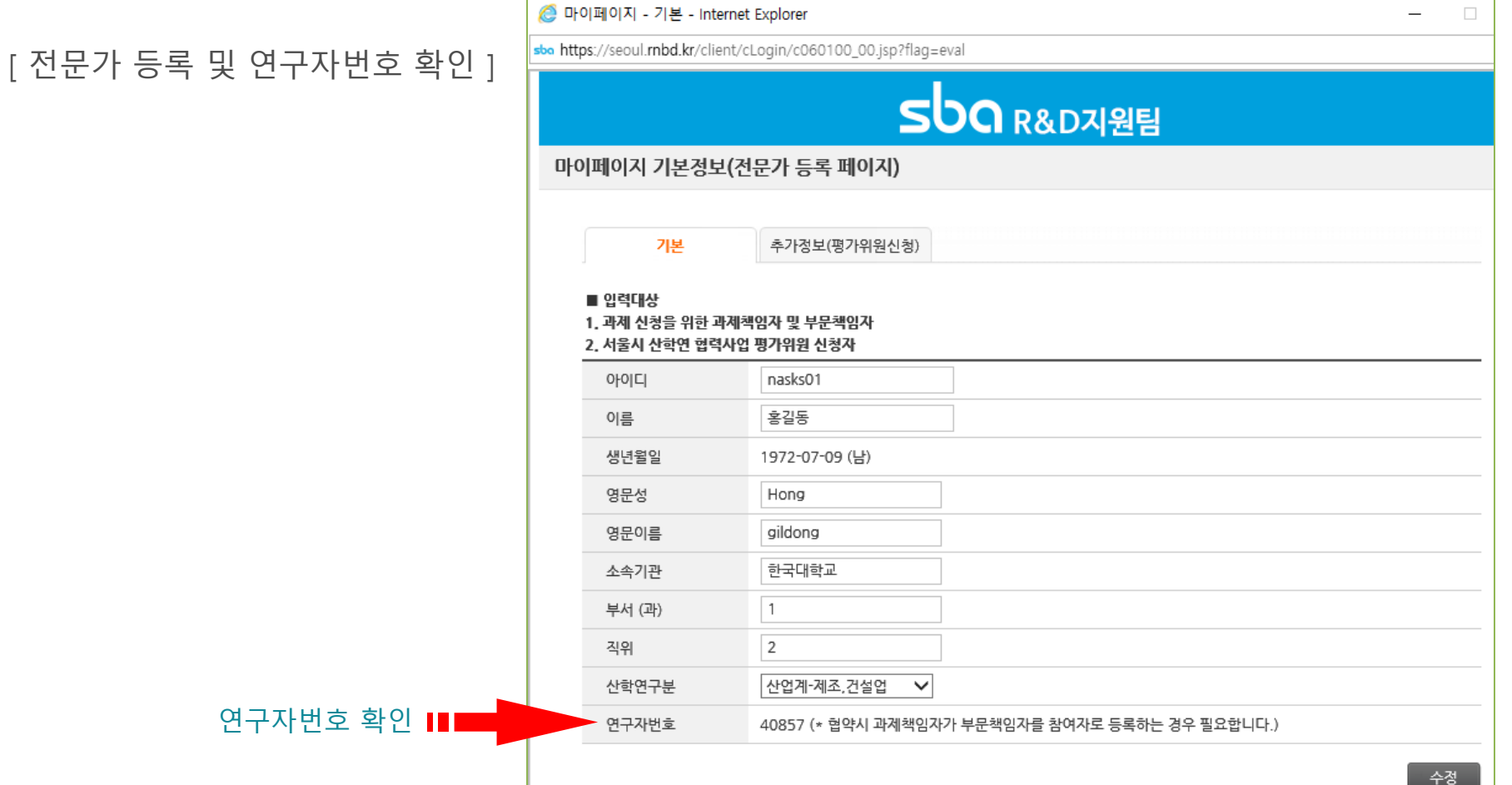

 $SDO$  R&D<sub>7</sub> SQ  $O$ 

### 2. 시스템 시작하기 ► 2.3 종합관리시스템 접속

**홈페이지에서 로그인 후 "바로가기"를 통해서만 종합관리시스템에 접속할 수 있습니다.** 종합관리시스템은 별도의 프로 그램 설치가 필요 없습니다. 단, 팝업이 차단된 경우 환경설정에서 팝업 차단을 해제 하시기 바랍니다.

① 종합관리시스템 바로가기

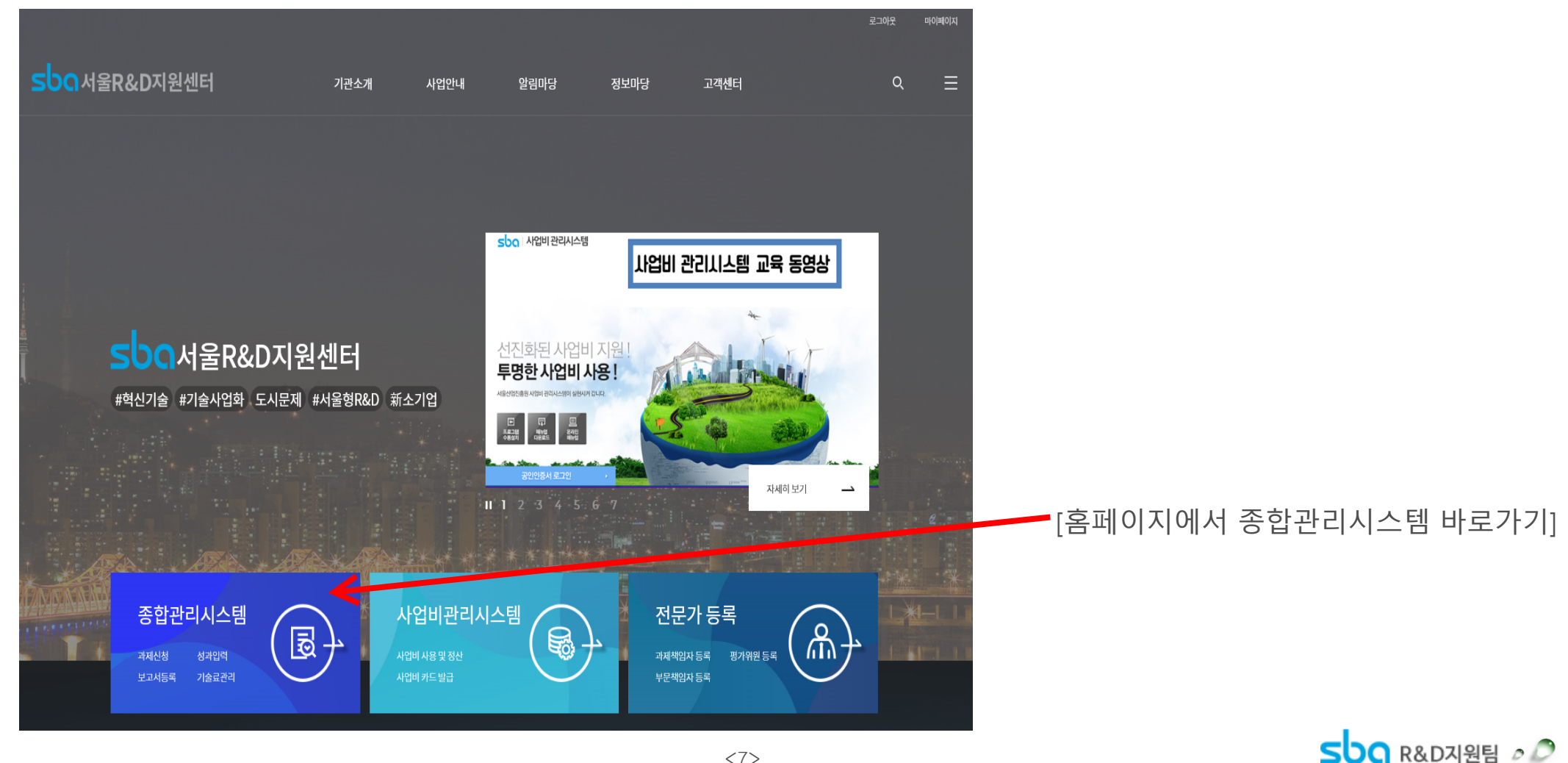

### 2. 시스템 시작하기 ► 2.3 종합관리시스템 접속

② 해당 바로가기 클릭 시 종합관리시스템 전용창이 웹브라우저에서 별도 탭으로 실행됩니다.

[종합관리시스템 실행환경]

- 웹 브라우저는 제한 없으나 팝업이 차단된 경우 브라우저 설정에서 팝업 차단 해제 후 다시 시도하시기 바랍니다.
- Internet Explorer 9.0 이상, CHROME, SAFARI, IE Edge 호환 가능합니다.
- ActiveX, Plug-In 등 기타 프로그램 설치 없이 바로 실행 가능합니다.

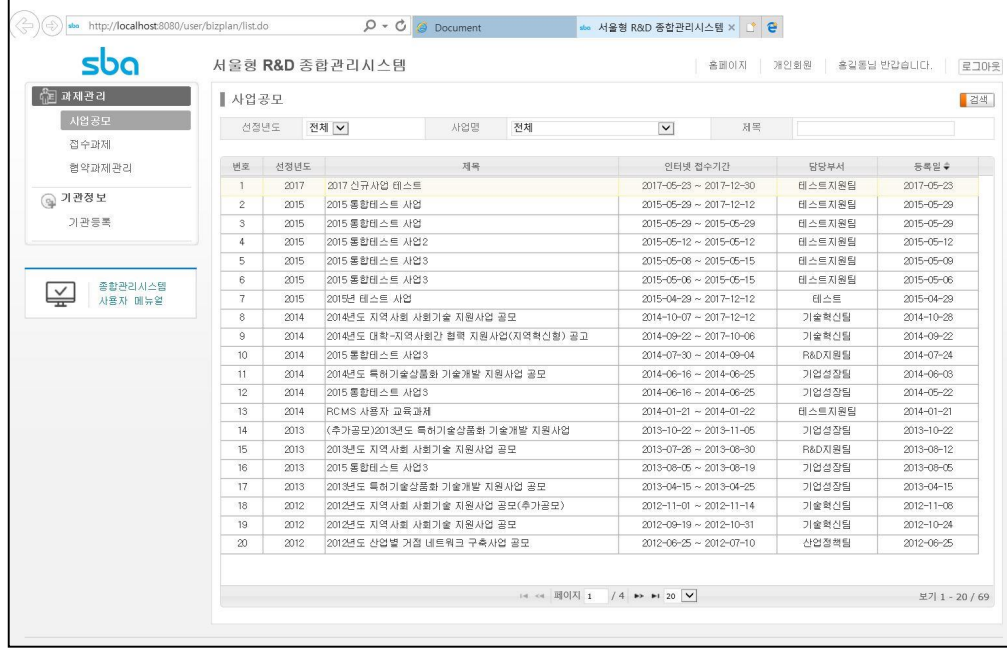

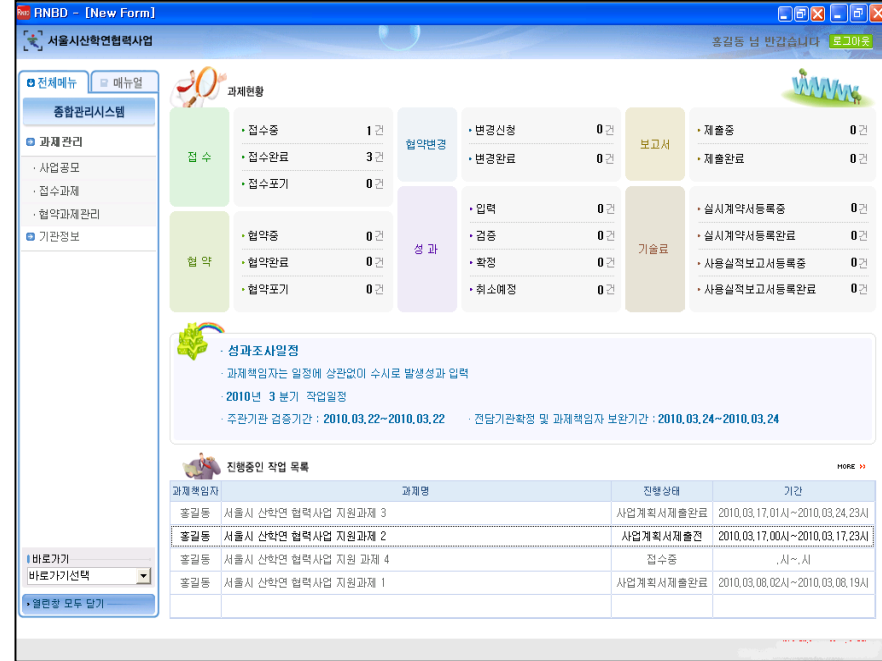

#### [과제책임자용 웹 화면(개인회원)] [기관 담당자용 관리자 화면(기업회원]

※ 기업회원(기관담당자)의 경우 전용 프로그램 설치 후 관리자용 종합관리시스템으로 접속됩니다. (프로그램 설치 오류시 관리자에게 문의 바랍니다)

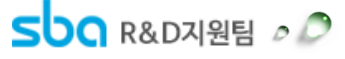

### 2. 시스템 시작하기 ► 2.3 화면구성

#### 종합관리시스템의 화면 구성입니다.

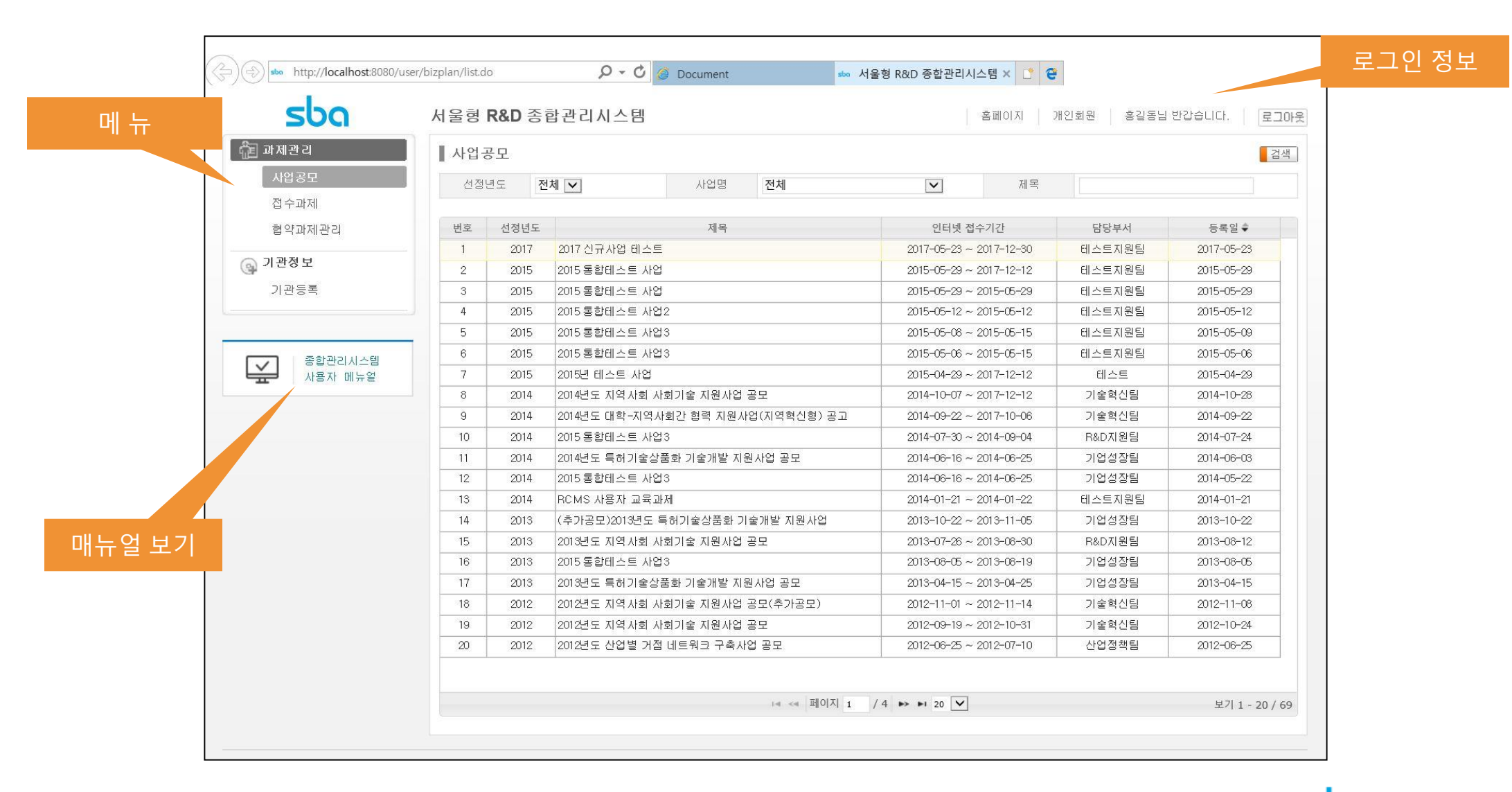

 $<,9$ 

산학연협력사업에 지원하기 위해서는 종합관리시스템에서 과제신청을 완료한 후, 공고에서 정한 서류와 함께 전담기관 에 **방문(우편) 접수**해야 합니다.

#### ① 홈페이지에서 **과제책임자 본인 명의의 개인회원 ID로 접속**하여 종합관리시스템 실행 후 공모목록을 검색합니다.

- $\blacksquare$  메뉴 : 과제관리 > 사업공모
- 해당 목록을 더블 클릭 하면 사업공모 상세 내용을 볼 수 있습니다.

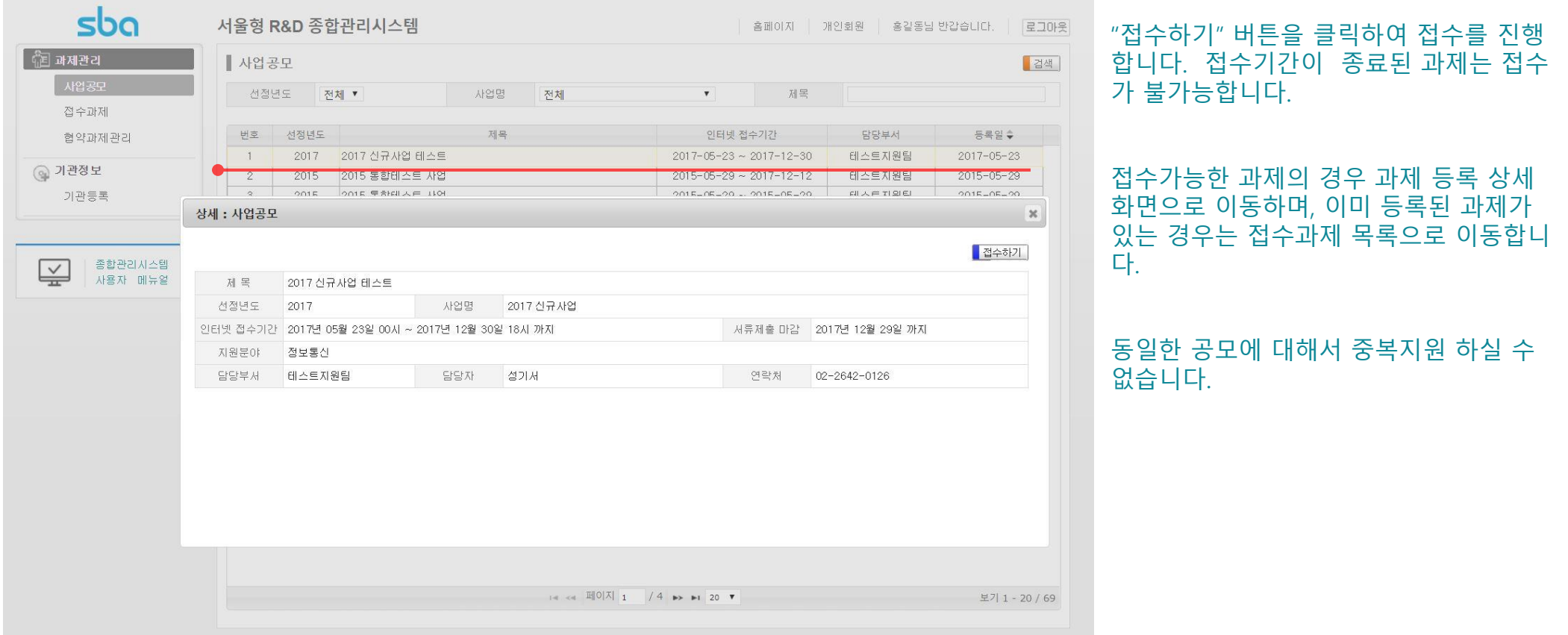

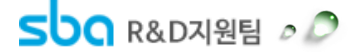

#### ② 접수과제 등록

- 과제 입력 화면은 기본정보, 과제분류, 참여기관, 참여자, 사업비, 파일첨부 탭으로 구성되어 있습니다.
- 입력된 내용은 과제 평가자료로 사용되며, 선정 후에는 사업비관리 및 사업 홍보 등에 사용되므로 입력에 유의하여 주시기 바랍니다.

#### ③ 기본정보 등록

#### ▪ **기본정보를 입력 후 저장을 하여야 접수번호가 부여됩니다.**

- 제출 완료된 과제는 수정이 불가능합니다. 제출 전 충분히 검토 후 제출하시기 바랍니다.
- 자세한 사항은 화면내의 도움말을 참고하시기 바랍니다.

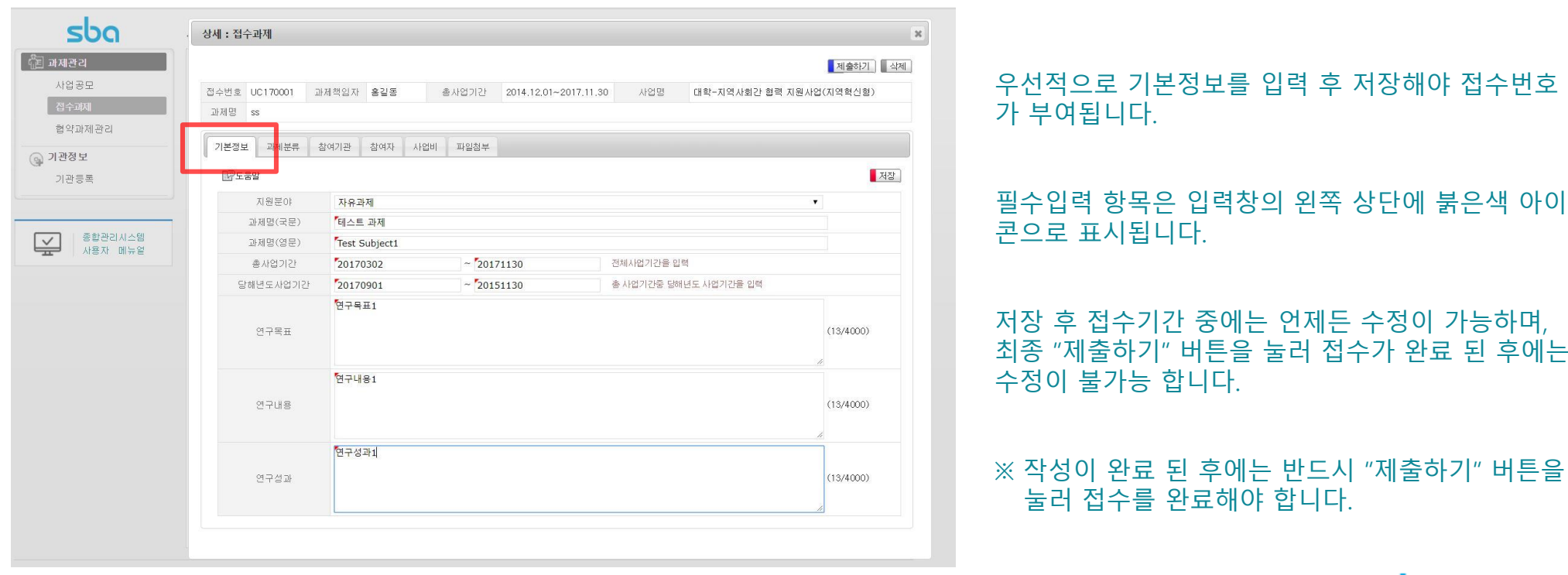

![](_page_10_Picture_9.jpeg)

#### ④ 과제분류 등록

- 과제분류 및 우선순위는 선정평가에 활용되므로, 신중히 입력하시기 바랍니다.
- 과제 분류는 사업 특성에 따라 입력 및 삭제, 이동 버튼이 활성화 되며 활성화된 항목만 입력 가능합니다.
- 각 항목은 최대 5까지 입력 가능하며, 입력 후 화살표 버튼을 눌러 위/아래로 이동(우선순위 조정) 가능합니다.
- 기본정보가 먼저 저장 되어 있어야 저장이 가능합니다.
- 자세한 사항은 화면내의 도움말을 참고하시기 바랍니다.

![](_page_11_Picture_261.jpeg)

![](_page_11_Picture_8.jpeg)

#### $(5)$  참여기관 등록

- 『주관기관등록』 혹은 『협력기관등록』 버튼을 클릭하여 팝업창에서 사업자등록번호로 해당 기관을 검색합니다.
- 검색창에서 검색된 기관정보를 더블 클릭하면 참여기관에 바로 등록됩니다.
- 자세한 사항은 기관등록 하단의 도움말을 참조 하시기 바랍니다.

![](_page_12_Picture_223.jpeg)

#### ⑥ 참여자 등록

- 과제 책임자는 로그인 사용자로 자동입력 됩니다. (연구원 또는 기관담당자가 로그인 후 과제책임자를 임의 등록 불가)
- **과제책임자가 틀린 경우에는 접수과제를 삭제 후 과제 책임자가 로그인하여 다시 접수하시기 바랍니다.**
- 자세한 사항은 참여자 탭 하단의 도움말을 참고 하시기 바랍니다.

![](_page_13_Picture_161.jpeg)

#### $(7)$  사업비 등록

- 목록에서 해당기관을 더블클릭하여 사업비를 등록합니다.
- 화면 하단의 입력조건을 만족해야 제출이 가능합니다.
- **참여기관이 먼저 등록되어 있어야 합니다.**
- 자세한 사항은 화면내의 도움말을 참고 하시기 바랍니다.

![](_page_14_Picture_232.jpeg)

#### 사업비 목록을 더블클릭 하여 사업비 입력 팝업에서 사업비를 입력합니다.

사업비 입력 후 저장 시 목록이 자동으 로 새로 고침 됩니다. 기타 문제로 목 록이 새로 고침 되지 않았을 경우 『새 로고침』 버튼을 눌러 목록을 갱신합니 다.

하단 우측의 입력조건을 만족하지 못 한 경우 『제출하기』 버튼을 눌러도 제 출이 되지 않습니다.

접수기간 중 제출완료전까지는 언제든 수정이 가능합니다.

![](_page_14_Picture_11.jpeg)

#### ⑧ 파일 첨부 등록

- 제출하는 사업신청서를 HWP파일로 작성하여 업로드 합니다.
- 사업신청서 이외에 제출서류 및 증빙서류는 업로드 할 필요가 없습니다.
- **접수번호가 부여 (기본정보 저장) 되어 있어야 저장이 가능합니다.**
- **파일추가 및 삭제 후에는 반드시 저장 버튼을 눌러 저장하시기 바랍니다.**
- 자세한 사항은 파일첨부 탭의 도움말을 참고하시기 바랍니다.

![](_page_15_Picture_251.jpeg)

![](_page_15_Picture_8.jpeg)

3. 과제 접수 ► 3.2 접수과제 확인 및 수정

접수중인 과제는 "제출완료전"까지 수정 및 삭제가 가능합니다. 접수과제 목록에서 접수상태를 확인하시기 바랍니다.

① 접수중인 과제를 목록에서 확인하고, 작업을 계속 진행할 수 있습니다.

 $\blacksquare$  메뉴 : 과제관리 > 접수과제

![](_page_16_Picture_148.jpeg)

![](_page_16_Picture_5.jpeg)

### 3. 과제 접수 ► 3.3 등록완료

모든 입력을 완료한 후 시스템에서 과제접수를 완료하시기 바랍니다.

① 상세화면에서 "제출하기" 버튼을 클릭하면 필수 입력 사항과 사업비 편성에 대한 검증을 수행합니다. 입력내용이 올 바르지 않은 경우 제출완료가 되지 않습니다.

② 제출완료 된 과제는 수정 및 삭제가 불가능 합니다.

![](_page_17_Picture_160.jpeg)

과제접수 상태는 "과제관리>접수과제" 목록에서 확인 가능 합니다.

제출완료 후 수정 및 삭제가 불가능합니 다. 완료 전 입력내용을 다시 한번 확인 하시기 바랍니다.

![](_page_17_Picture_7.jpeg)

### 4. 협약과제 관리

평가를 통해 선정된 과제에 대하여 다음의 관리 기능을 하나의 화면에서 통합 제공합니다. ▪ **사업계획서 제출, 협약변경 등록, 보고서 제출, 차년도 사업신청, 성과 입력** ▪ **기관담당자의 경우 관리자용 종합관리시스템으로 접속하여 기술료 입력 (기업회원)**

① 해당 과제를 목록에서 선택한 후 상세 관리화면으로 이동합니다.

 $\blacksquare$  메뉴 : 과제관리 > 혐약과제관리

![](_page_18_Picture_4.jpeg)

![](_page_18_Picture_5.jpeg)

### 4. 협약과제 관리 ► 4.1 사업계획서 등록

협약일정에 맞추어 사업계획서를 종합관리시스템에 등록하시기 바랍니다. 등록된 내용은 담당자 확인을 거쳐 포인트 지급, 사업비카드 발급, 사업홍보 및 산학연협력사업 중장기 발전 계획의 기초자료로 사용됩니다.

① "협약 및 보고서" 탭에서 등록해야 할 사업계획서를 선택하여 상세입력 화면으로 이동합니다. ② 사업계획서 등록 및 제출 확인

![](_page_19_Picture_209.jpeg)

- - 사업신청서와 동일한 내용이 초기에 등록되어 있습니 다. 협약과정에서 보완·변경된 내용이 있을 경우 해당 항목을 수정합니다.
	- 기본정보/참여기관/사업비/파일첨부의 '입력' 및 최종 제출방법은 접수과제 등록과 동일합니다.

※ 과제분류는 입력할 필요가 없습니다.

▪ **[참여자], [협약 추가정보]를 입력합니다.(필수사항)**

![](_page_19_Picture_210.jpeg)

![](_page_19_Picture_10.jpeg)

### 4. 협약과제 관리 ► 4.1 사업계획서 등록

#### ③ 참여자 등록

- 주관기관을 제외한 참여기관에는 반드시 한 명 이상의 부문 책임자를 등록해야 합니다.
- 입력정보는 사업비포인트제 및 사업비카드제 위탁운영사(기업은행, 신한카드)와 공유됩니다.
- **참여기관정보가 선행 등록되어 있어야 합니다.**
- 과제 책임자는 주관기관에 로그인 사용자로 자동입력 됩니다.
- 자세한 사항은 화면내의 도움말을 참고 하시기 바랍니다.

![](_page_20_Picture_263.jpeg)

![](_page_20_Picture_8.jpeg)

### 4. 협약과제 관리 ► 4.1 사업계획서 등록

#### ④ 협약추가 정보 등록

- 기관별 '사업비관리 책임자'와 '사업비 관리 전용 계좌'를 입력합니다.
- 입력정보는 제출된 협약서류에 기재된 계좌와 동일해야 합니다.
- **참여자 정보가 선행 등록되어 있어야 합니다.**
- 포인트 지급과제일 경우는 참여기관 모두 계좌정보를 입력합니다.
- 자세한 사항은 화면내의 도움말을 참고 하시기 바랍니다

![](_page_21_Picture_217.jpeg)

 $222$ 

SOO R&DARE OP

#### 4. 협약과제 관리 ► 4.2 사업비 카드 및 포인트 신청

서울시 산학연협력사업은 사업비 관리의 효율성과 투명성 제고를 위하여 사업비 포인트제·사업비 카드제를 운영하고 있

으며, 참여기관은 협약완료 후 신속히 "서울시 산학연 협력사업 사업비카드"를 발급받아 사업비 집행을 하셔야 합니다.

- 
- 
- 카드발급 대상기관 : 사업비를 집행하는 모든 참여기관 (주관기관/협력기관)
- 
- 
- 카드발급 대상자 : 종합관리시스템에 등록된 과제책임자 및 부문책임자.

과제책임자 또는 부문책임자가 사업비관리시스템에서 직접 등록한 참여 연구원.

- 카드 발급기관 : 기업은행, 신한카드
- ① "협약 및 보고서" 탭에서 포인트 사용 및 사업비카드 발급 가능 여부 확인
	- 담당자 확인이 완료되면 과제 "상태"는
		- "협약완료" 로 변경되고,

![](_page_22_Picture_15.jpeg)

![](_page_22_Picture_16.jpeg)

![](_page_22_Picture_17.jpeg)

### 4. 협약과제 관리 ► 4.2 사업비 카드 및 포인트 신청

- ② 사업비관리시스템에 접속 (http://rcms.rnbd.kr)
- ③ 참여기관별로 협약시 입력한 [사업비관리담당자]가 사업비관리시스템에 직접 회원 가입합니다.
- ④ 수행과제가 정상적으로 생성되었는지 확인합니다.
- ⑤ 각 기관별로 카드발급신청서 작성 후 금융사에 제출합니다. 포인트 과제의 경우 포인트 지급여부 또한 확인합니다.

![](_page_23_Picture_5.jpeg)

사업비관리시스템에 대한 자세한 내용은 "사업 비관리시스템 사용자 매뉴얼"을 참조

사업비 집행에 대한 내용은 서울시 산학연 협 력사업 "사업비 규정" 및 홈페이지 자료실 "사 업비집행 가이드라인"을 참조

![](_page_23_Picture_8.jpeg)

#### 4. 협약과제 관리 ► 4.3 협약변경 등록

전담기관 담당자에게 **승인을 받은 협약 변경사항**에 대하여 종합관리시스템에 등록합니다.

- 종합관리시스템 등록 대상 : 시장의 승인사항, 전담기관장의 승인사항 및 전담기관 보고사항
- 참여기관의 명의 및 주소지가 변경되었을 경우, 종합관리시스템의 "기관정보 > 기관등록" 메뉴를 이용하시기 바랍니다. 변경된 기관 정보가 과제정보에 자동 반영됩니다.
- 협약변경에 대한 자세한 사항은 "산학연 협력사업 운영요령" 및 홈페이지 자료실의 "변경절차 및 제출서류 안내"를 참조하시기 바라며, 각 과제 담당자에게 문의하시기 바랍니다.
- ① 전담기관 담당자로부터 협약변경 승인 후 종합관리시스템>협약과제관리 목록에서 과제를 선택하면 협약변경 사항 입력을 위해 생성된 새로운 행을 더블클릭

![](_page_24_Picture_6.jpeg)

② 협약변경 등록 및 제출확인

職

- 변경내용 요약 입력 후 각 탭에서 변경사항 항목 을 수정 합니다.
- 입력 및 제출완료 방법은 "협약과제 등록"과 동일 합니다.

![](_page_24_Picture_308.jpeg)

![](_page_24_Picture_11.jpeg)

4. 협약과제 관리 ► 4.4 보고서 및 차년도 사업신청서 등록

전담기관에 보고서를 제출하는 경우, 종합관리시스템에 요약내용을 입력한 후 전담기관에 방문(우편) 제출합니다.

① "협약 및 보고서" 탭에서 작업할 보고서를 선택하여 상세 입력화면으로 이동합니다.

![](_page_25_Picture_191.jpeg)

② 보고서 등록 및 제출확인

**Lagin** 

 $\overline{\leq}$ 

- 보고서 종류에 따라 입력내용이 변경 됩니다.
	- 예) 년차 보고서 제출 : 년차 보고서 요약 + 차년도

사업신청

#### 최종보고서 제출 : 최종보고서 요약

■ 차년도 기본정보/참여기관/참여자/사업비/파일첨부 입력방법은 과제접수와 동일 ※ 차년도 과제분류는 입력할 필요가 없습니다.

![](_page_25_Picture_192.jpeg)

#### 4. 협약과제 관리 ► 4.5 성과 등록

사업 수행의 결과로 발생하는 성과에 대하여 과제책임자는 종합관리시스템에 수시로 내용을 입력하여야 하며, 주관기관 에서는 입력사항을 정기적으로 검증하여 전담기관에 보고 하여야 합니다.

① "성과" 탭에서 발생성과를 입력합니다.

- ② 입력된 성과는 전담기관 담당자에 의해 "확정" 또는 "취소예정" 상태로 변경됩니다.
- ③ "취소예정" 된 성과는 보완기간 동안 보완하여 전담기관으로 부터 "확정"을 받아야 하며, 그렇지 못한 경우 일정기간 후 자동 삭제 처리 됩니다.
- ④ "확정" 된 성과 이외에, 임의로 작성된 성과보고물은 평가 시 인정이 되지 않습니다.

![](_page_26_Picture_215.jpeg)

![](_page_26_Picture_7.jpeg)

#### 4. 협약과제 관리 ► 4.6 기술료 관리

사업수행의 결과로 기업과 체결한 기술실시계약에 대하여 주관기관은 수시로 전담기관에 보고 및 종합관리시스템에 입 력하여야 합니다.

- 종합관리시스템 입력 대상 : 기술실시계약서, 기술료납부계획서, 기술료 사용실적 보고서
- ① "기술료" 탭에서 기술실시계약서를 등록합니다.
- ② "기술료" 탭에서 기술료 납부계획서를 등록합니다.

자세한 사항은 산학연 협력사업 "기술료 규정"

③ "기술료" 탭에서 기술료 사용실적 보고서를 등록합니다.

합니다.

![](_page_27_Figure_6.jpeg)

![](_page_27_Picture_7.jpeg)

#### 4. 협약과제 관리 ► 4.7 사업비 집행 및 정산

각 참여기관 사업비관리 책임자는 수행기간 중 집행한 사업비 내역을 **사용 후 30일 이내**에 사업비관리시스템에 등록하 여야 합니다.

당해년도 과제가 종료되면 사업비관리시스템에서 정산서류를 출력하여 전담기관에 제출하시기 바랍니다.

- ① 집행 내역을 수시로 입력합니다.
- ② 전담기관 안내에 맞추어 정산서류를 작성 및 출력 합니다.

사업비 집행 및 정산에 관한 사항은 산학연 협력 사업 "사업비 규정" 및 전담기관 담당자의 안내를 참조하시기 바랍니다.

사업비관리시스템에 대한 자세한 사항은 "사업비 관리시스템 사용자매뉴얼"을 참조하시기 바랍니 다.

![](_page_28_Picture_7.jpeg)

![](_page_28_Picture_8.jpeg)

### 5. 기관 등록 및 수정

산학연협력사업의 참여기관은 사업신청 전에 종합관리시스템에 기관정보를 등록 하셔야 합니다.

- 등록 대상 : 참여기관 (주관기관/협력기관), 기술실시계약 체결 기업
- 기관등록은 누구나 가능합니다. 단, 입력내용과 첨부된 증빙서류가 일치하지 않을 경우 임의로 수정 및 삭제 될 수 있습니다.
- 등록대상이 **기업일 경우**, 전년도경영정보(매출액, 자산총액, 연구개발투자액)등을 추가로 입력 하셔야 합니다.
- 입력되 정보는 서울시 산학연협력사업의 중장기 발전을 위한 기초자료로 이용됩니다.
- ① 화면에서 사업자등록번호로 기관을 검색합니다.
	- $\blacksquare$  메뉴 : 기관정보 > 기관등록
- ② 등록되지 않은 기관의 경우 화면에서 "신규기관등록"을 눌러 신규 등록합니다.
- ③ 이미 등록된 기관에 대하여 목록에서 선택한 후 상세화면에서 등록내용을 수정합니다.

등록된 기관정보에 수정이 필요할 경우, 과제신청자 누구나 수정 가능. 단, 수정내용과 첨부된 증빙서류가 일치하여야 합니다.

![](_page_29_Picture_269.jpeg)

![](_page_29_Picture_12.jpeg)

## 감사합니다.

종합관리시스템 관련 문의 02-2222-3836, extordyg@sba.seoul.kr